## **Pierwsze kroki w LearningApps**

Po zalogowaniu się na platformę, w górnej części okna widzimy poniższe menu. W lewej części menu znajduje się okienko do wyszukiwania aplikacji według zadanych słów kluczowych, np. nazwy przedmiotu czy hasła.

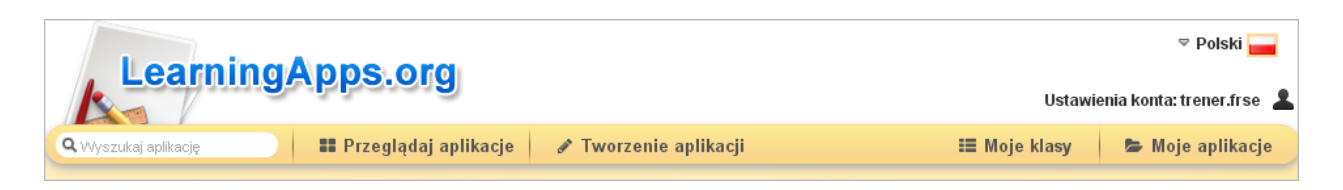

Użytkownik, który po raz pierwszy zaloguje się na platformę LearningApps najpierw powinien obejrzeć dostępne szablony i przykładowe aplikacje w nich wykonane. Jeśli wybierzemy **Przeglądaj aplikacje**, w oknie pojawią się kategorie, do których przypisane są różne ćwiczenia. Można wybrać konkretny przedmiot lub wyświetlić wszystkie kategorie. Poniżej wykazu kategorii wyświetlają się przykładowe aplikacje.

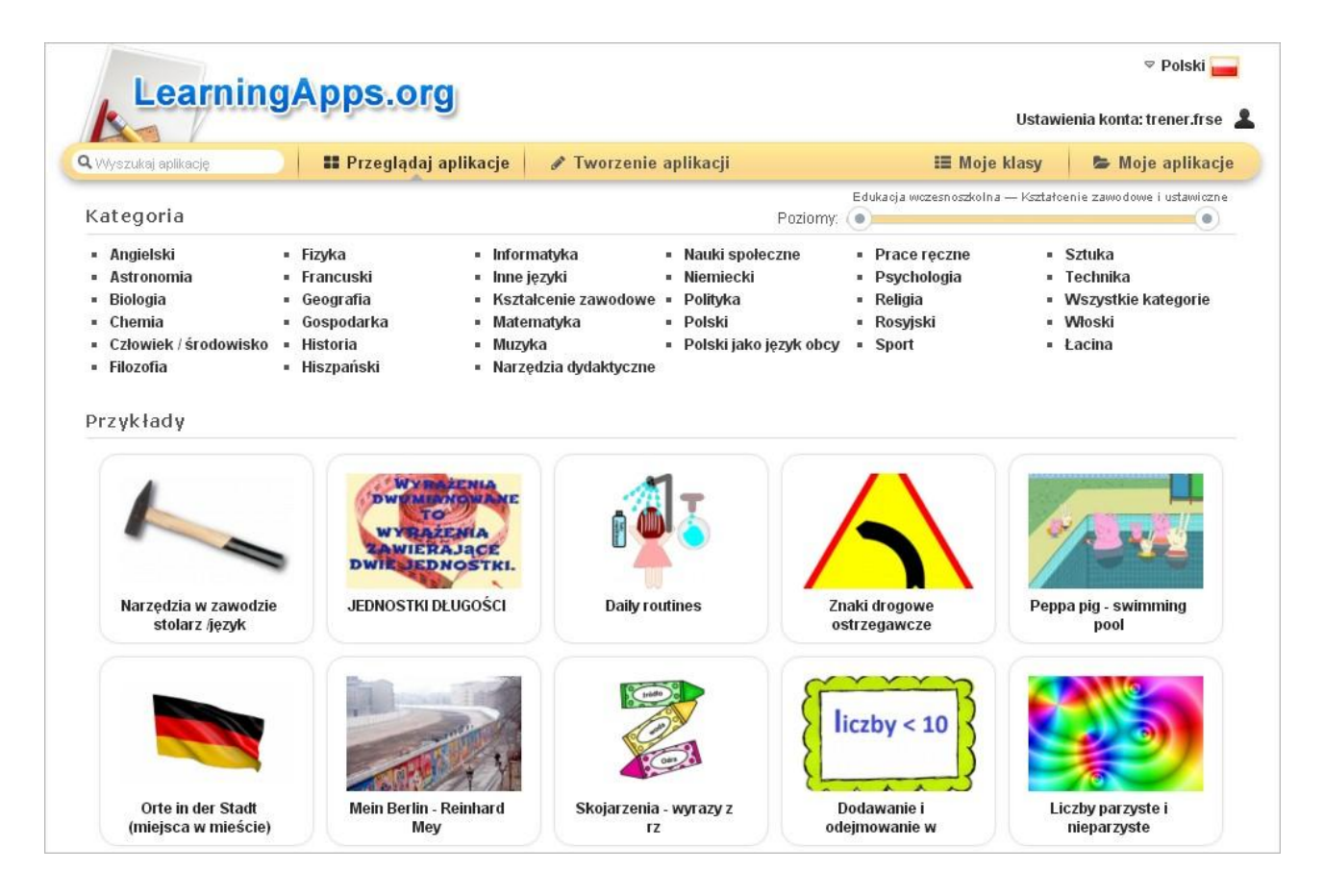

Jeśli wybierzemy konkretną kategorię, np. historię, na ekranie pojawią się aplikacje do niej przyporządkowane. Aby przeglądanie było bardziej efektywne, do dyspozycji użytkowników przygotowano udogodnienie – filtr w postaci suwaka (zaznaczony na obrazie poniżej strzałką), który ułatwia znalezienie aplikacji kierowanej do odpowiedniego poziomu nauczania.

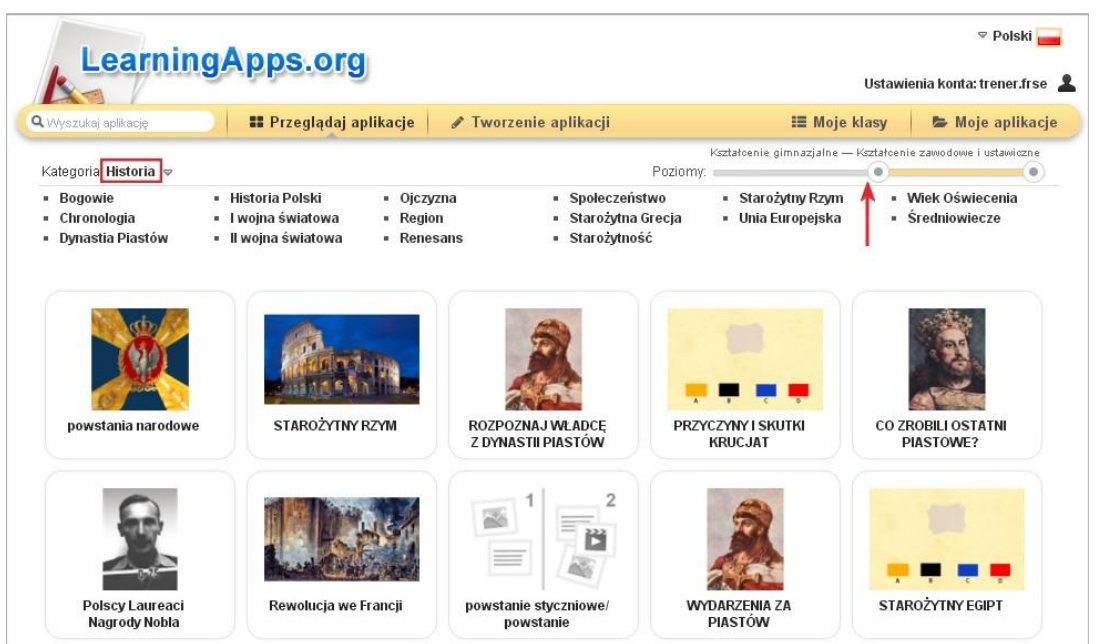

Wybieramy interaktywne ćwiczenie przez kliknięcie, zostanie ono otworzone. Jeśli chcemy z niego skorzystać, trzeba je przetestować, sprawdzić, czy nie zawiera błędów i nadaje się do naszych potrzeb.

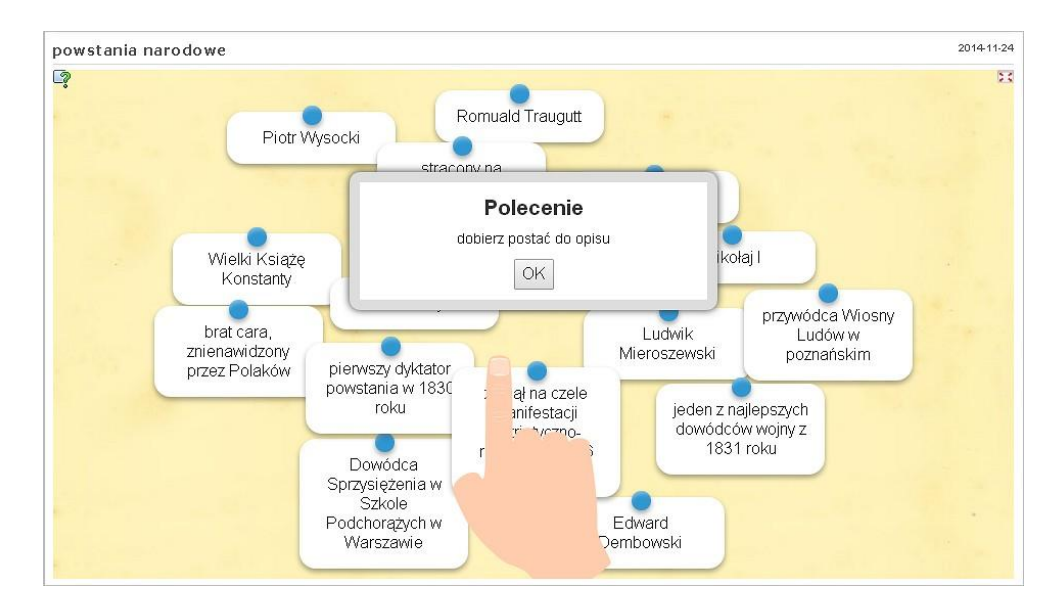

Pod uruchomioną aplikacją znajdują się ważne przyciski i funkcje programu.

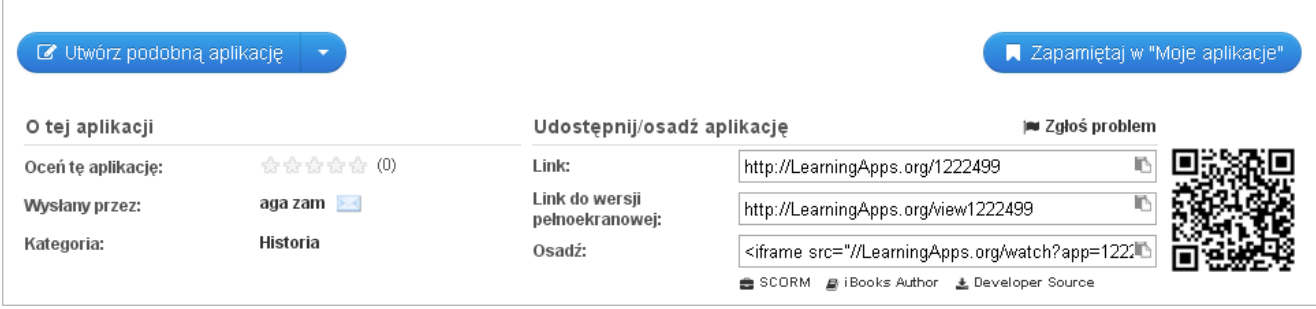

Jeśli z wybranego przykładu chcemy skorzystać, wybieramy **zapamiętaj w "Moje aplikacje"** – przycisk

znajdujący się pod uruchomioną aplikacją. Link do tego ćwiczenia zostanie zapisany w menu **Moje aplikacje** na koncie użytkownika.

## **Korzystanie z ćwiczenia innego użytkownika**

Jeżeli wybrane ćwiczenie szczególnie nam się podoba, możemy je wykorzystać jako wzór i dostosować do

V Utwórz podobną aplikację własnych potrzeb. Wybieramy wtedy przycisk

Otworzy się szablon, w którym ćwiczenie zostało wykonane z wpisanymi przez innego użytkownika pytaniami i odpowiedziami. Można w nim dokonać modyfikacji, np. zmienić rysunki, teksty, dodać kolejne elementy ćwiczenia. Najlepiej jest zmienić nazwę aplikacji na własną, żeby różniła się od oryginału.

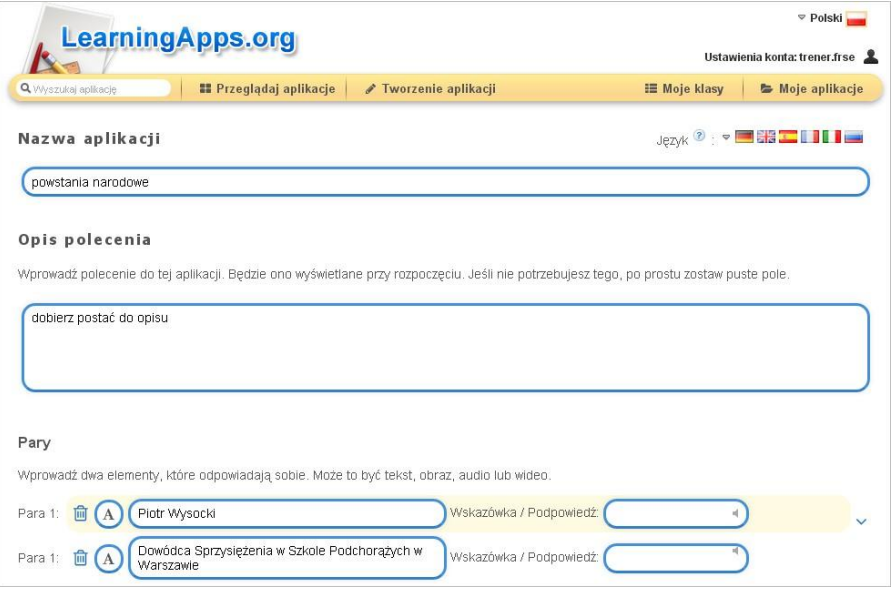

▶ Zobacz podgląd i zakończ Po wprowadzeniu zmian trzeba wybrać przycisk

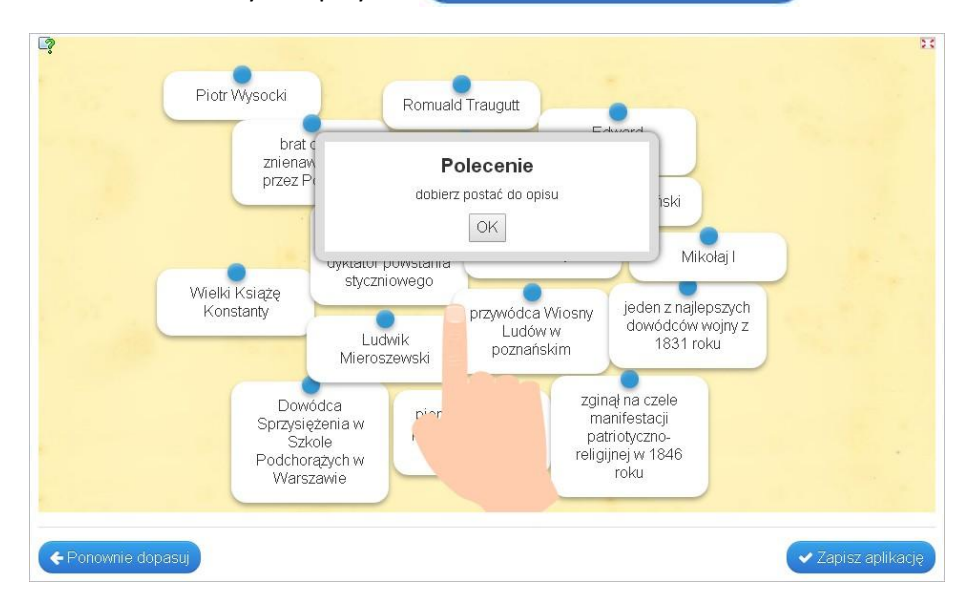

Sprawdzamy, czy zmieniona aplikacja działa prawidłowo. Jeśli wszystko jest w porządku wybieramy przycisk **Zapisz aplikację**. Aplikacja innego autora, z której wzięliśmy wzór, nie zostanie zmieniona i nadal będzie aplikacją publiczną. Zmieniona przez nas aplikacja zostanie zapisana w menu **Moje aplikacje** na naszym koncie w menu **Moje aplikacje**.

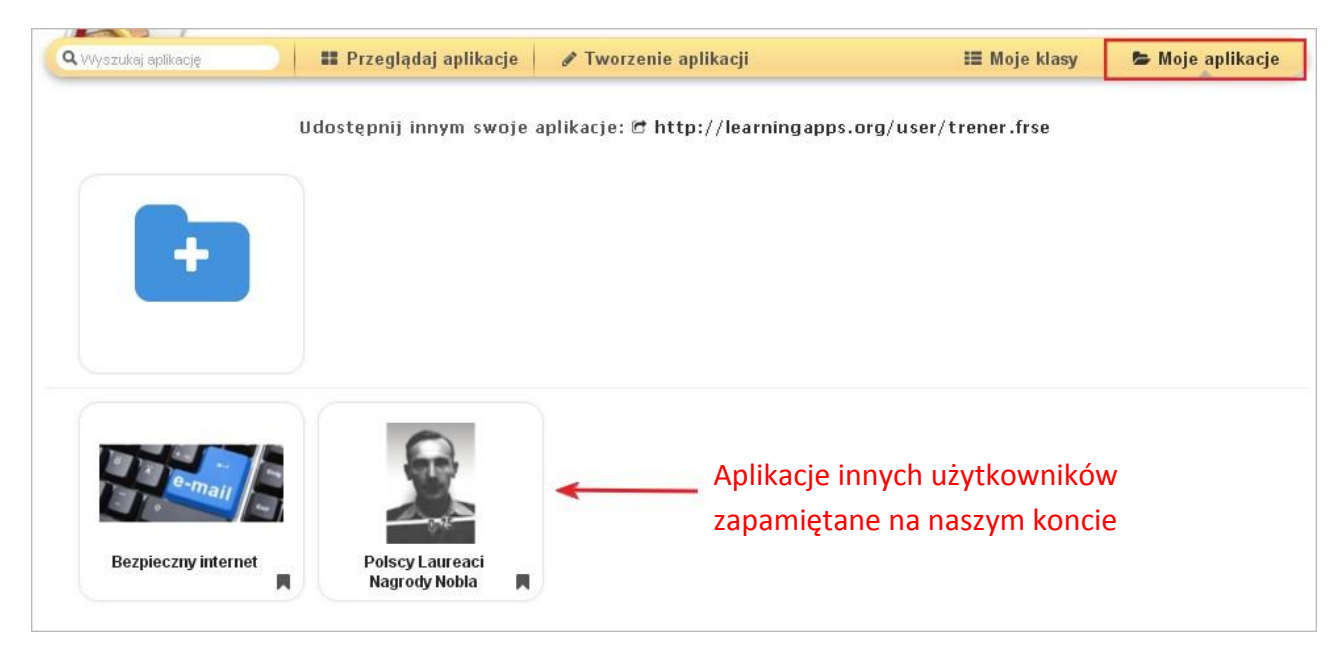